This module guides you to create a MySql database called student, consists a table personal with following information.

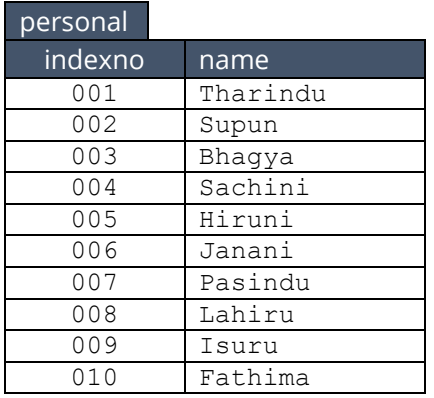

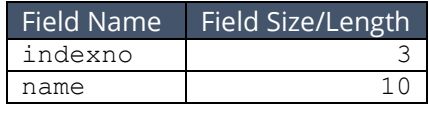

Open your web browser and type http://localhost/ in address bar and press Enter key. Following screen appear on the screen.

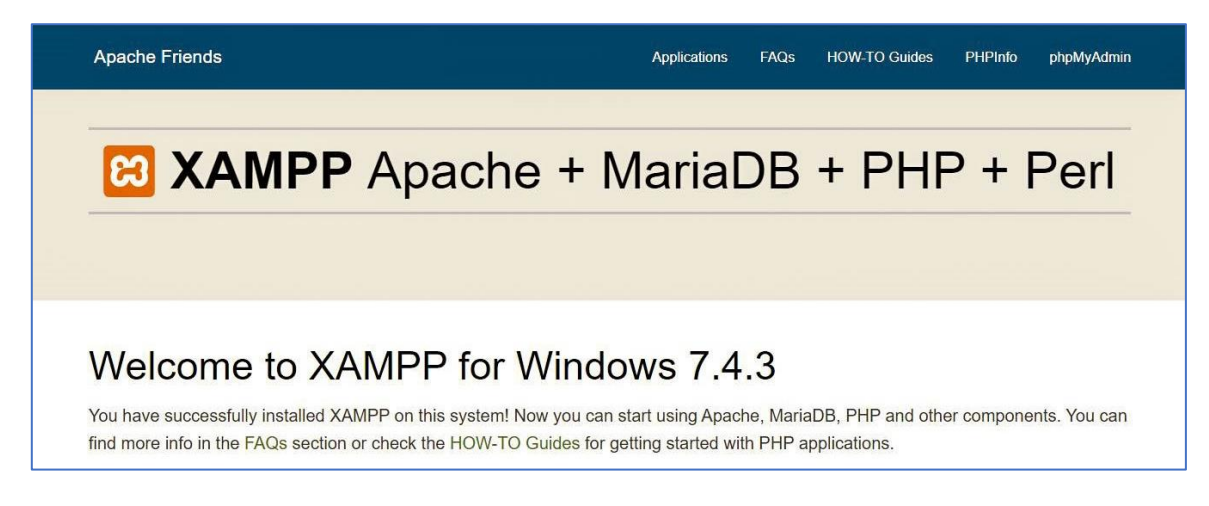

Click on the phpMyAdmin on top right corner to manage databases.

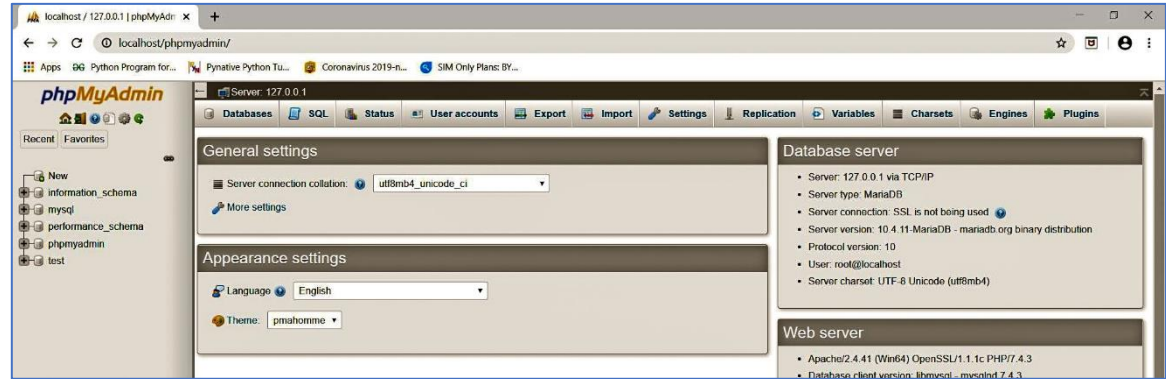

Then click on Database to display all databases created earlier.

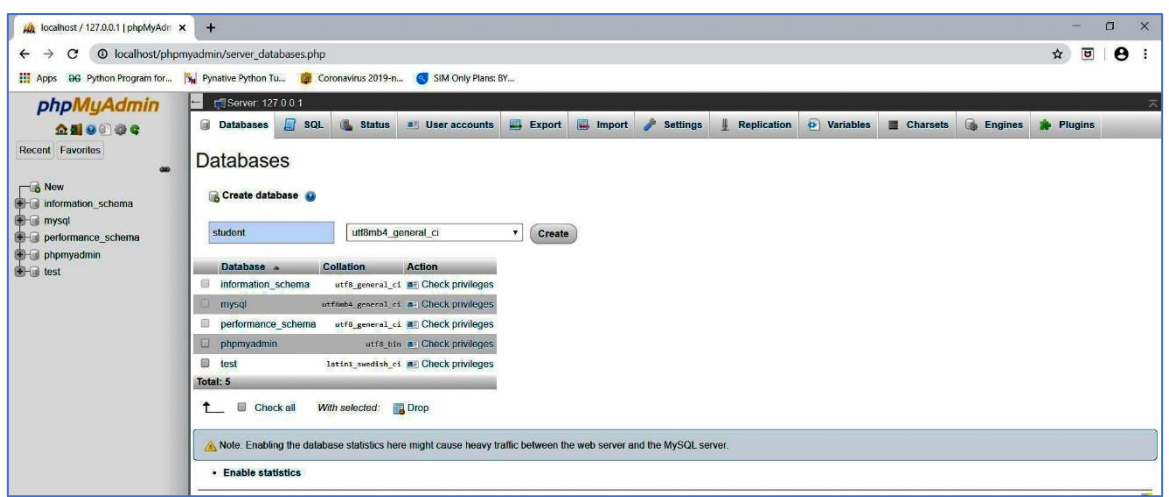

Type student as Database name and click on Create button on right.

Then Create table prompt. Type personal as the table name and change number of columns to 2 as we are going to create a table with two columns; one for the student index number and the other for the student name.

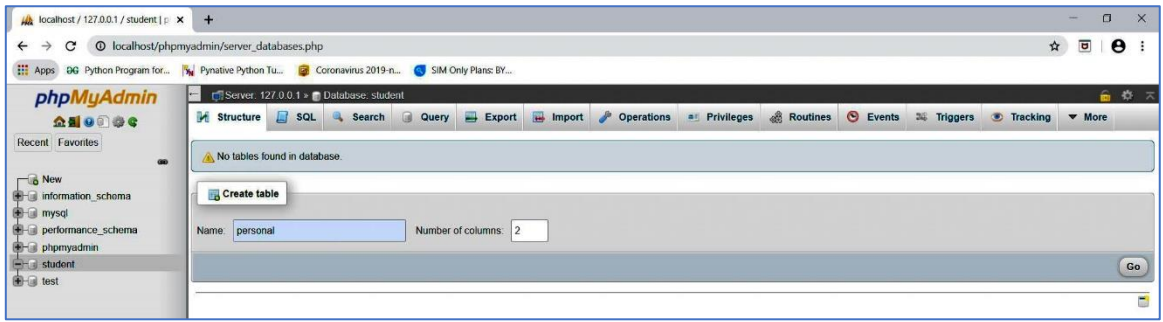

Type indexno as the first field name of the table, change field type to VARCHAR, and set length to 3. Move to second field name, type name as field name, change field type to VARCHAR, and set length to 10 and click Save.

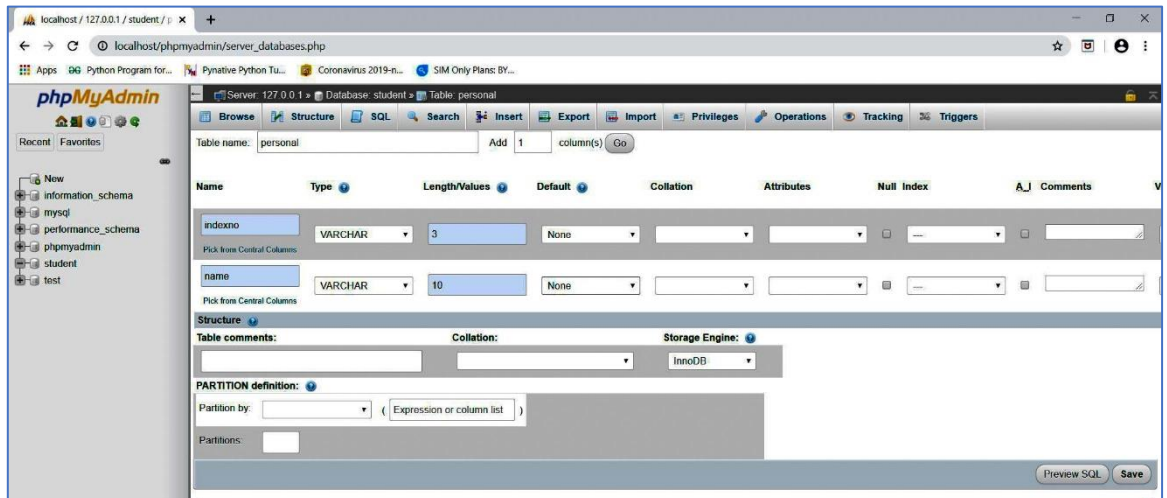

Fields of the table 'personal' displayed as below.

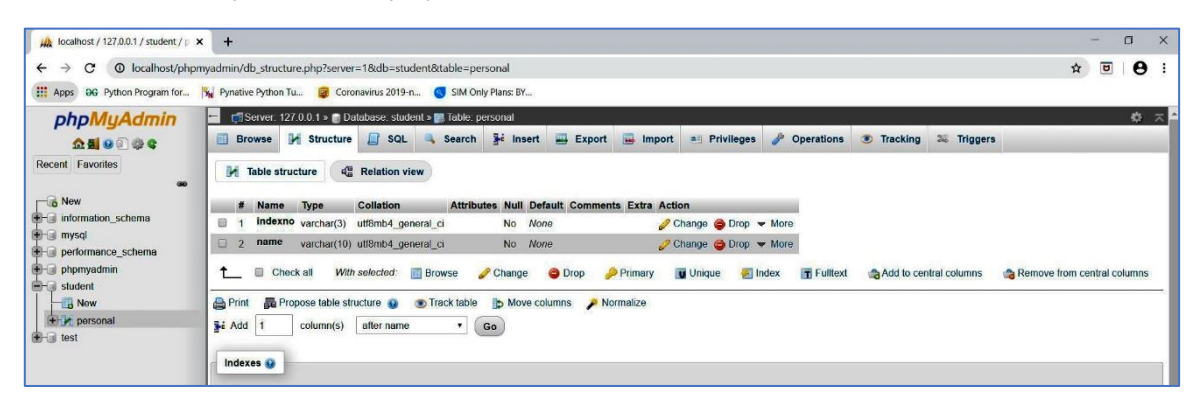

Click on the Insert button to enter data to the table.

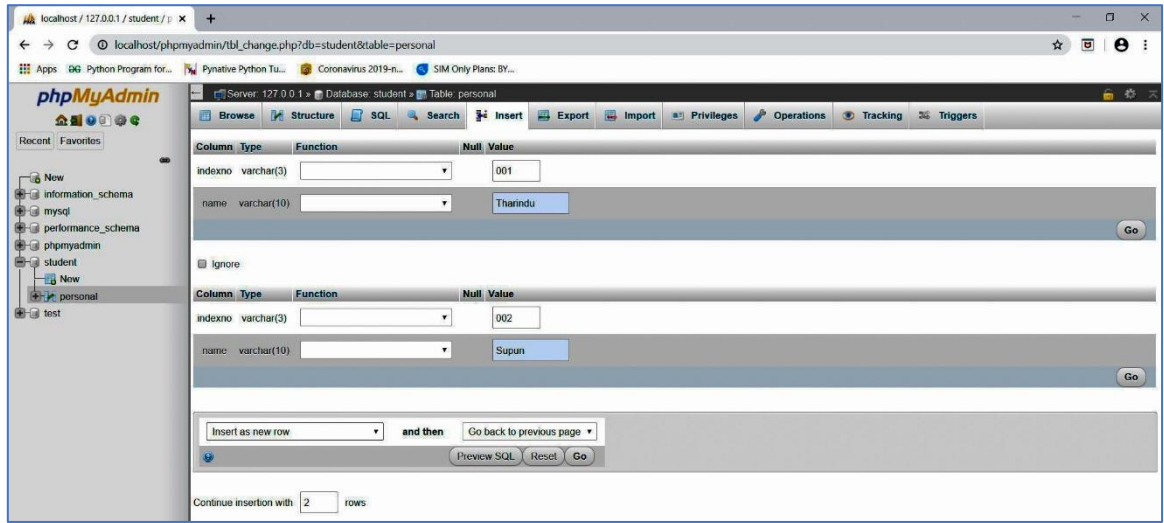

Type following data as below. Remove thick on ignore and click on Go button.

## 001 Tharindu 002 Supun

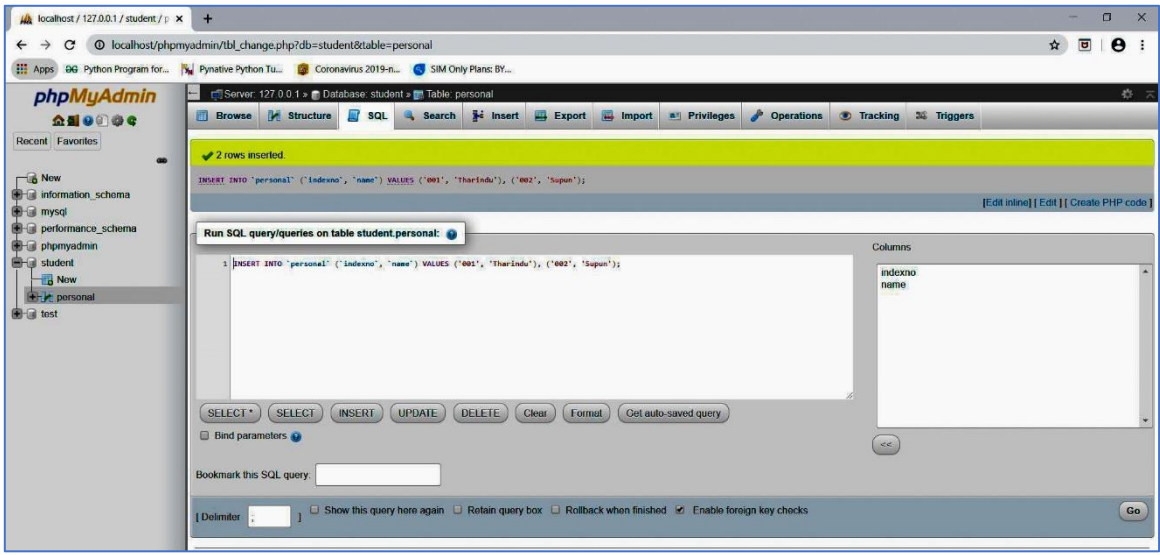

Click on Insert again and complete entering following data, 2 sets per session.

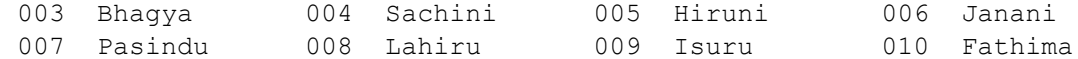

Now you complete enter data set of 10 students. Click on Browse button to see your data.

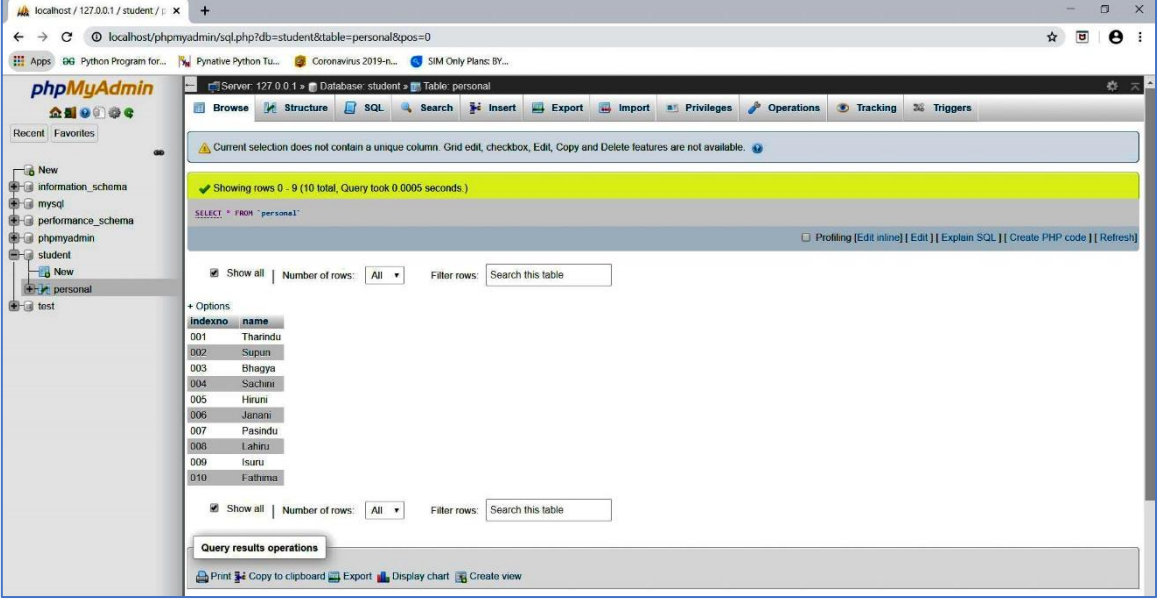